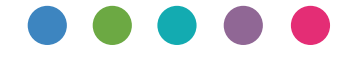

## Руководство по виртуальному принтеру Google

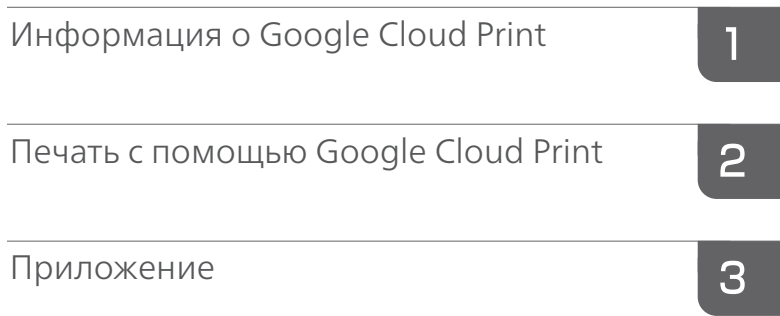

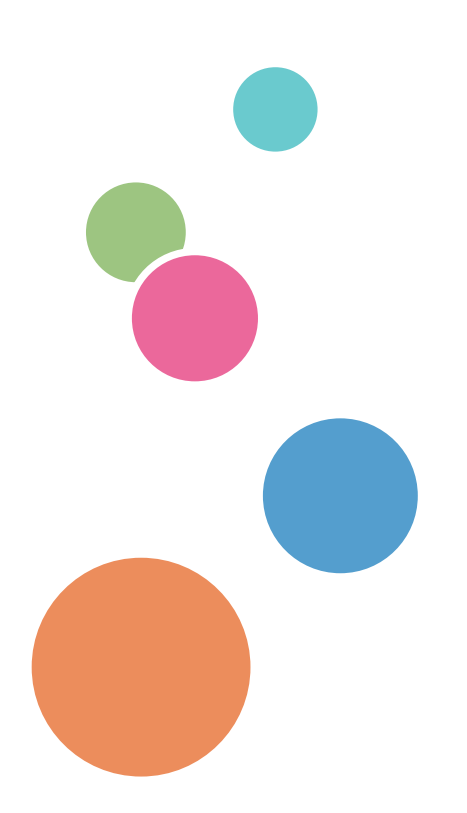

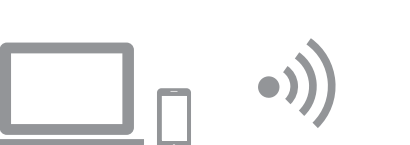

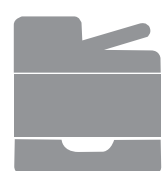

# Содержание

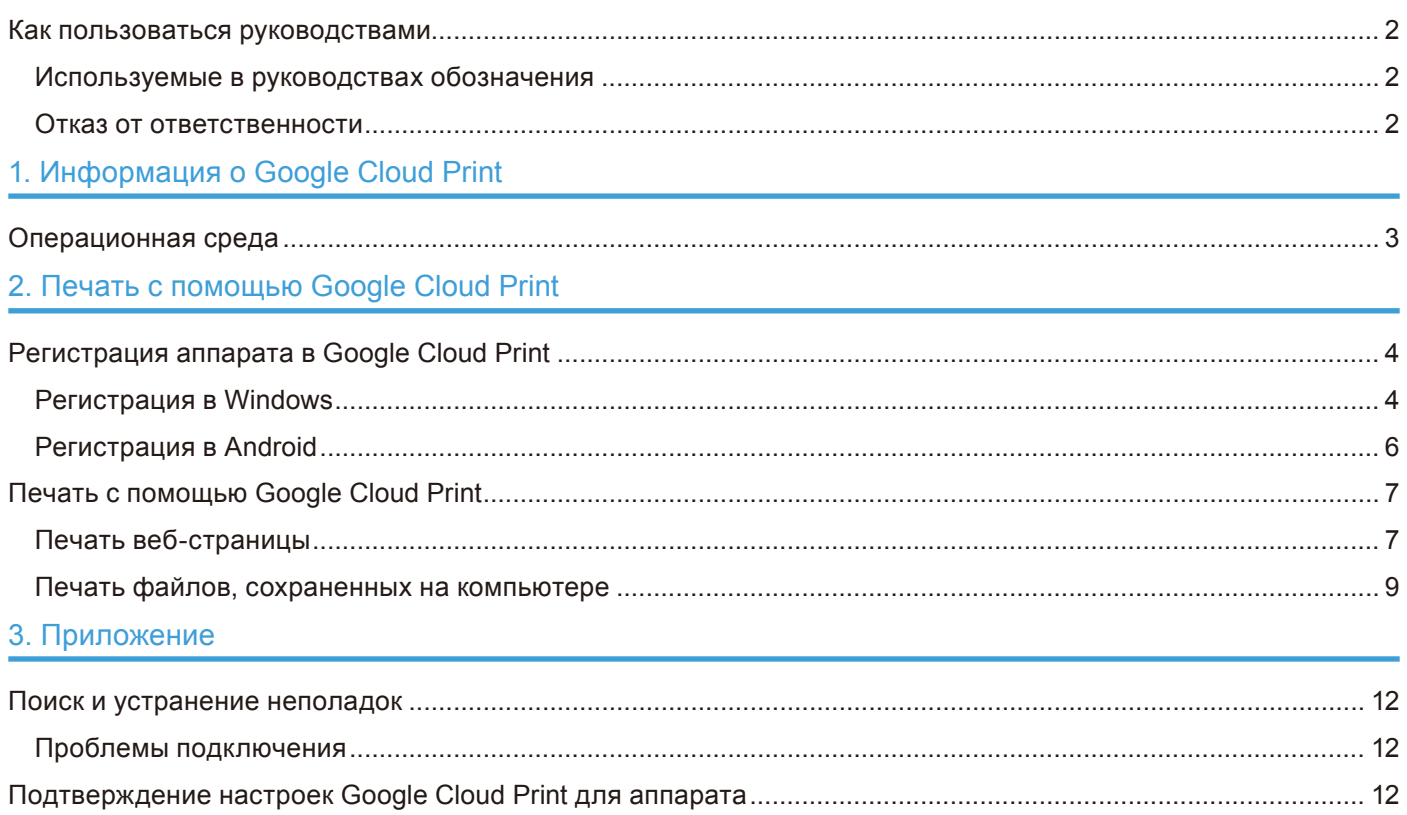

### <span id="page-3-0"></span>Используемые в руководствах обозначения

В данном руководстве использованы следующие обозначения:

#### • Примечание)

Дается дополнительное описание функций изделия и инструкции по устранению ошибок пользователя.

 $\Box$ 

Обозначает названия клавиш, отображаемых на экране аппарата или на панелях управления.

### Отказ от ответственности

Обратите внимание: в рамках действующего законодательства компания-производитель не несет ответственности за ущерб, понесенный в результате сбоев или неисправности этого изделия или неправильной работы функций, потери документов, данных или зарегистрированного содержимого, использования или неиспользования этого изделия, функций и поставляемых руководств пользователя.

Всегда имейте в наличии записи, копии (дубликаты) или резервные копии документов. данных и зарегистрированного содержимого. Документы или данные могут быть стерты вследствие нарушения правил использования, неисправности этого аппарата или неправильной работы функций. Кроме того, пользователь несет ответственность за обеспечение защиты от компьютерных вирусов, червей и другого вредоносного ПО.

Отображаемое содержимое и иллюстрации на экране могут отличаться в зависимости от моделей или параметров.

# <span id="page-4-1"></span><span id="page-4-0"></span>**1. Информация о Google Cloud Print**

Google Cloud Print (Виртуальный принтер Google) - это служба Google, используемая для печати документов из приложений на устройствах в облаке сети с помощью домашних или офисных принтеров. Google Cloud Print можно использовать на всех устройствах, подключенных к сети Интернет. Документ можно распечатать без установки драйвера принтера для аппарата.

### **Операционная среда**

Рекомендуемые версии операционной системы для печати с помощью Google Cloud Print:

- Windows Vista или более поздняя версия, Windows Server 2003 или более поздняя версия
- Android 4.0.x или более поздняя версия

Подробную информацию о приложениях, поддерживающих Google Cloud Print, см. на веб-сайте Google (http://www.google.com/cloudprint/learn/apps.html).

# <span id="page-5-1"></span><span id="page-5-0"></span>**2. Печать с помощью Google Cloud Print**

Для отправки документов на печать с помощью Google Cloud Print предусмотрены следующие шаги.

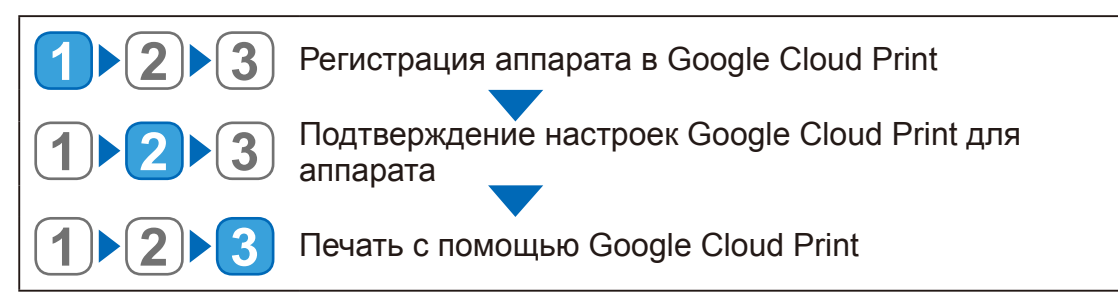

### **Регистрация аппарата в Google Cloud Print**

Вы можете зарегистрировать информацию об аппарате, используемую для Google Cloud Print.

#### • Примечание

Для регистрации информации об аппарате необходима учетная запись Google. Если у вас нет учетной записи Google, создайте ее на веб-сайте Google. (https://accounts.google.com/ SignUp).

### **Регистрация в Windows**

- **1. Запустите Google Chrome.**
- **2. В строке URL-адреса введите chrome://devices и нажмите клавишу Enter (Ввод).**

Откроется экран для регистрации аппарата.

- **3. Убедитесь в том, что аппарат отображается в окне [Новые устройства] (New devices), и нажмите [Зарегистрировать] (Register).**
- **4. Когда появится уведомление с подтверждением, нажмите [Зарегистрировать] (Register).**
- **5. Введите http://(IP-адрес аппарата или имя узла)/ в строке URL-адреса.** Откроется главная страница Web Image Monitor. Можно ввести имя узла аппарата, если оно было зарегистрировано на сервере DNS или WINS.

### **6. Нажмите [Настройки сети].**

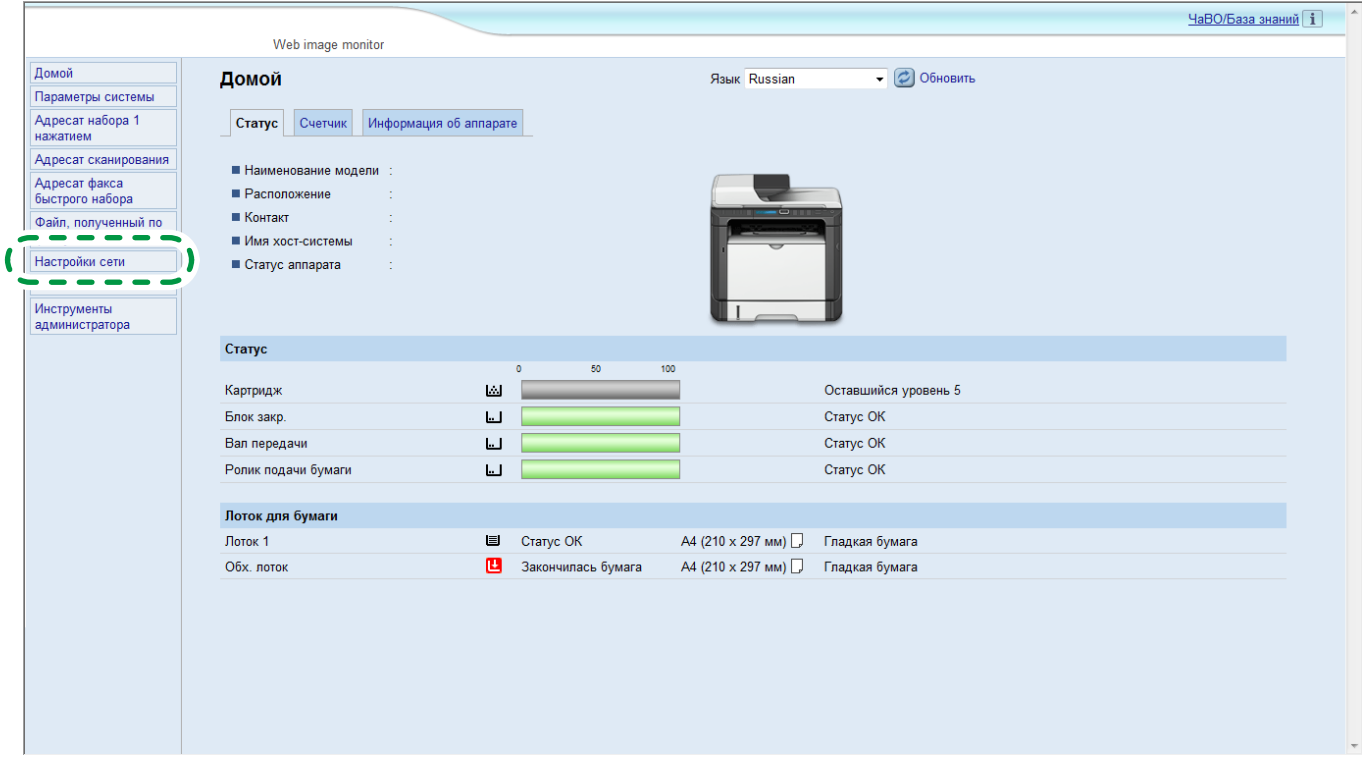

### **7. Нажмите вкладку [Google Cloud].**

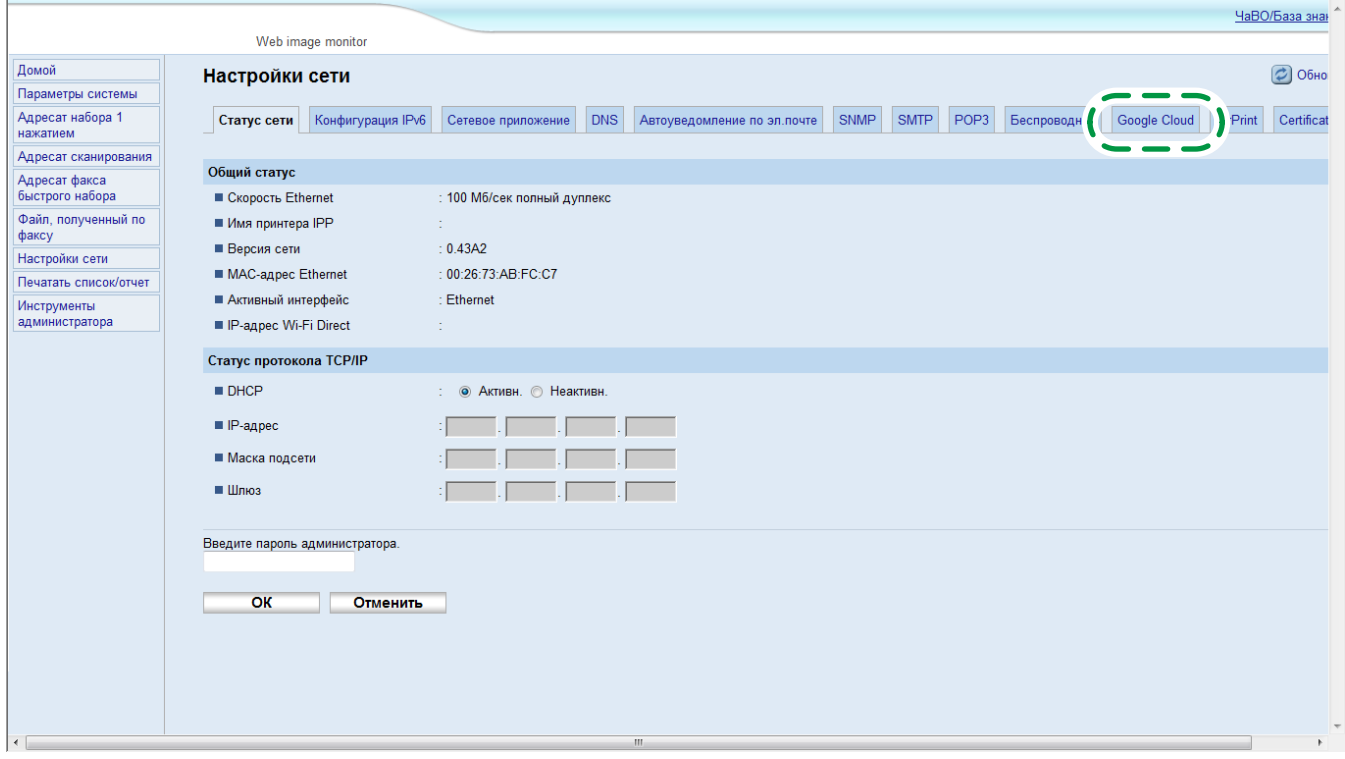

Отобразится сообщение с подтверждением регистрации аппарата.

### **8. Нажмите [OK].**

Аппарат зарегистрирован.

### <span id="page-7-0"></span>**Регистрация в Android**

- **1. Коснитесь значка [Настройки].**
- **2. Выберите [Печать] в пункте меню [Система].**

Если [Печать] не отображается, загрузите и установите приложение виртуального принтера из магазина Google Play.

**3. Выберите [Виртуальный принтер].**

Отобразится экран поиска принтера.

- **4. Коснитесь значка параметра ( ).**
- **5. Выберите [Добавить принтер].** Откроется экран для регистрации аппарата.
- **6. Убедитесь в том, что аппарат отображается в окне [Новые устройства] (New devices), и нажмите [Зарегистрировать] (Register).**
- **7. Когда появится уведомление с подтверждением, нажмите [Да] (Yes).**
- **8. Запустите веб-браузер.**
- **9. Введите http://(IP-адрес аппарата или имя узла)/ в строке URL-адреса.** Откроется главная страница Web Image Monitor. Можно ввести имя узла аппарата, если оно было зарегистрировано на сервере DNS или WINS.

#### **10.Нажмите [Настройки сети].**

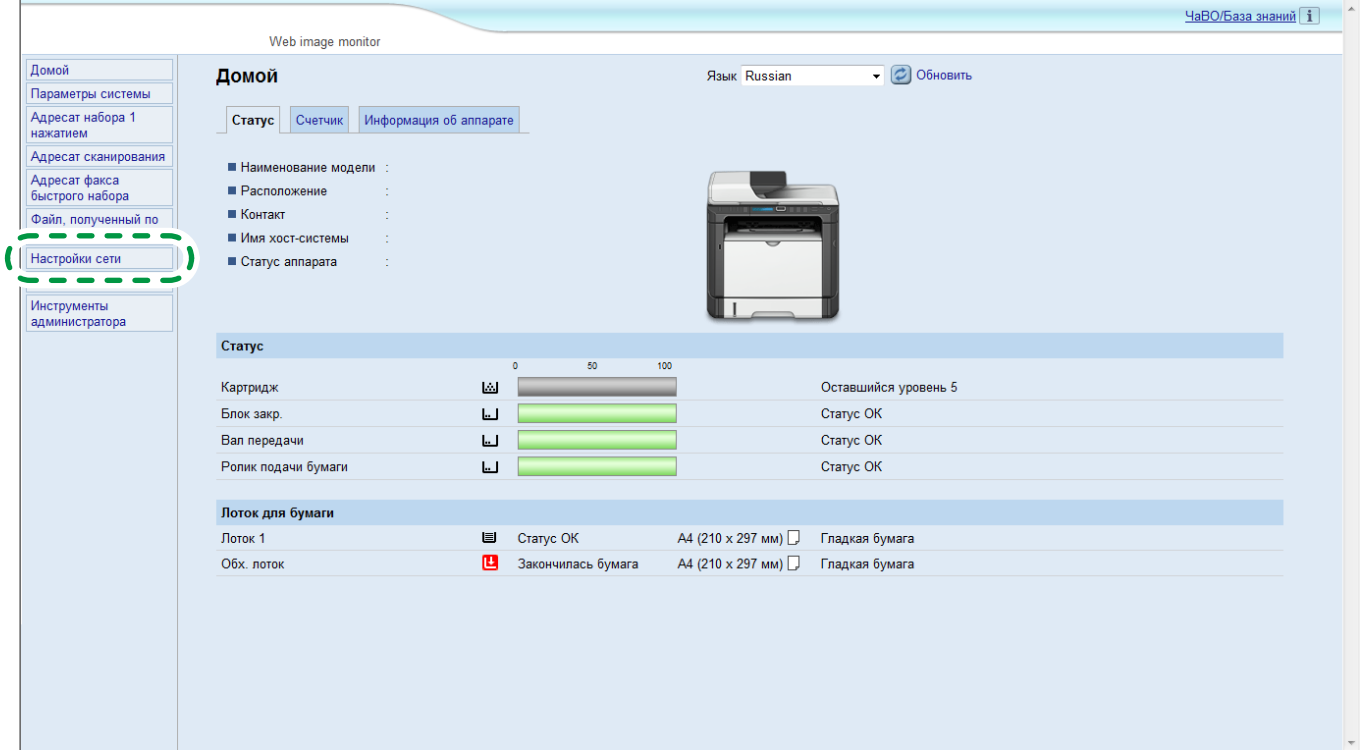

#### <span id="page-8-0"></span>**11. Нажмите вкладку [Google Cloud].**

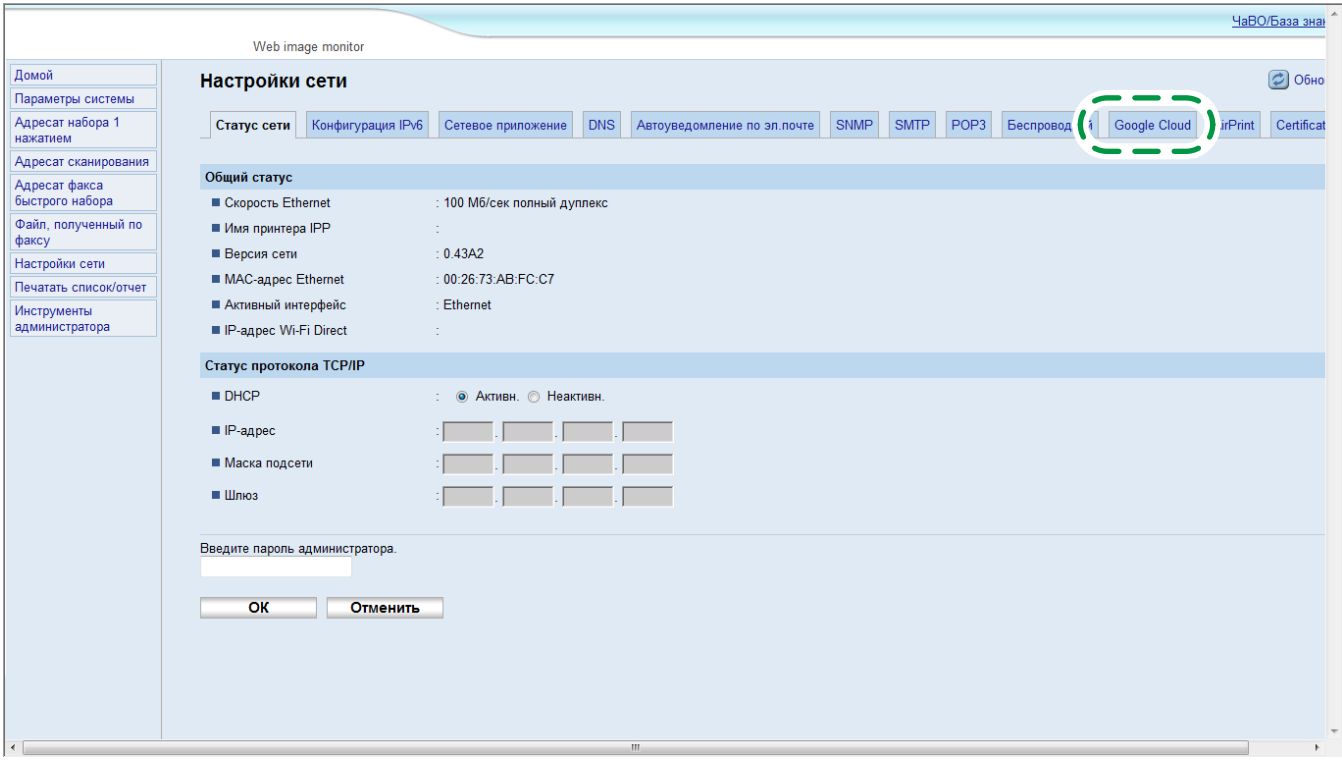

Отобразится сообщение с подтверждением регистрации аппарата.

#### **12.Нажмите [OK].**

Аппарат зарегистрирован.

### **Печать с помощью Google Cloud Print**

Вы можете отправить документы на печать с помощью аппарата, зарегистрированного в Google Cloud Print.

#### **Печать веб-страницы**

- **1. Запустите Google Chrome.**
- **2. Войдите в систему Google с помощью зарегистрированной учетной записи.**
- **3. Перейдите на веб-сайт, с которого необходимо распечатать информацию.**
- **4. Нажмите на значок настроек ( = ) в правом верхнем углу экрана.**

### **5. Нажмите [Печать...].**

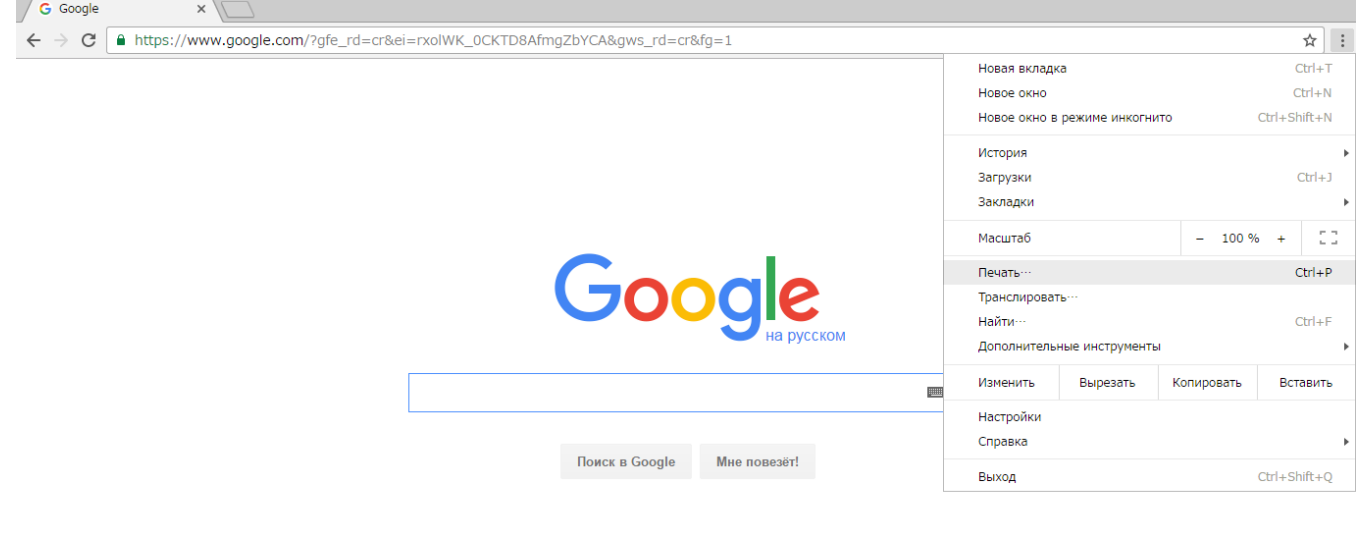

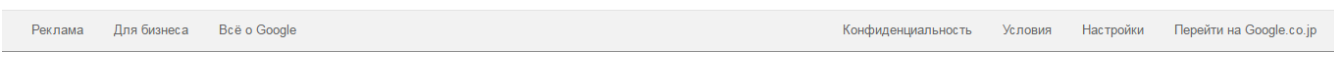

### **6. Нажмите [Изменить] в пункте меню [Принтер].**

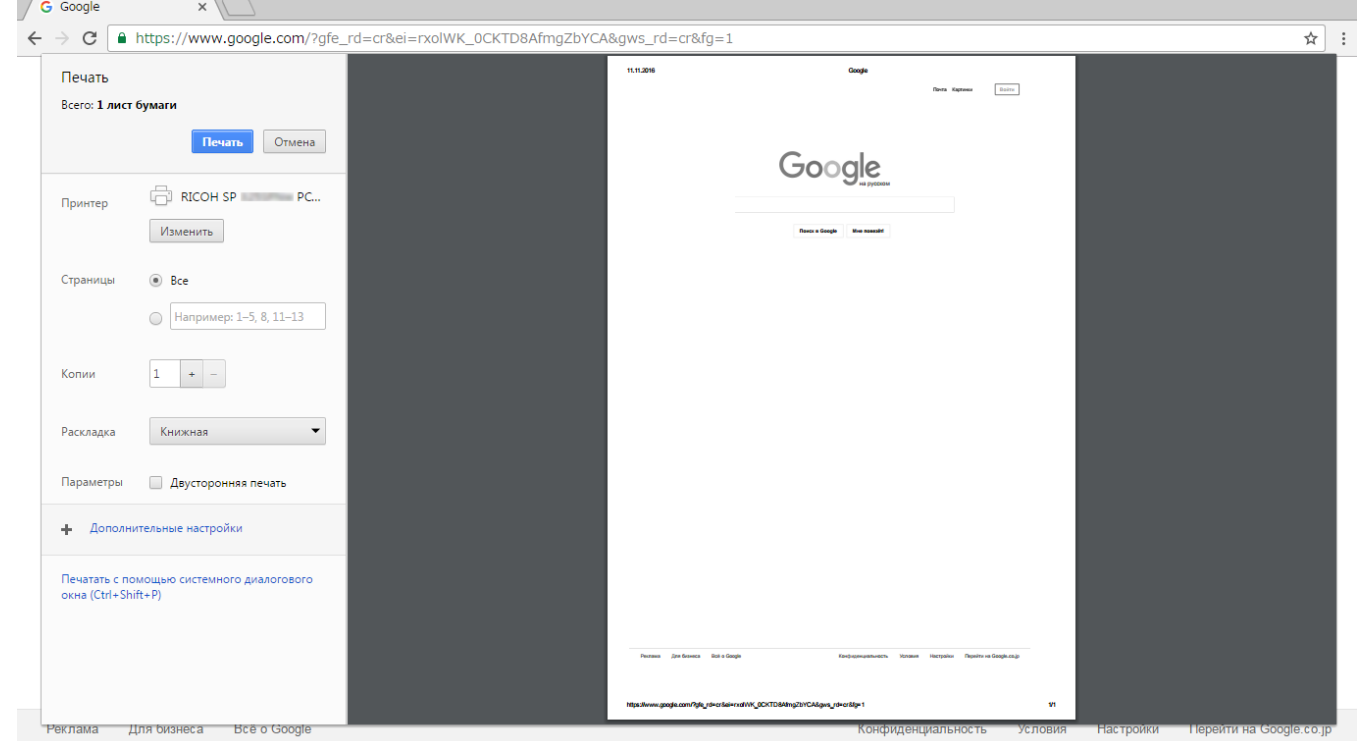

### **7. Выберите аппарат из списка принтеров в Google Cloud Print.**

<span id="page-10-0"></span>**8. Нажмите [Печать].**

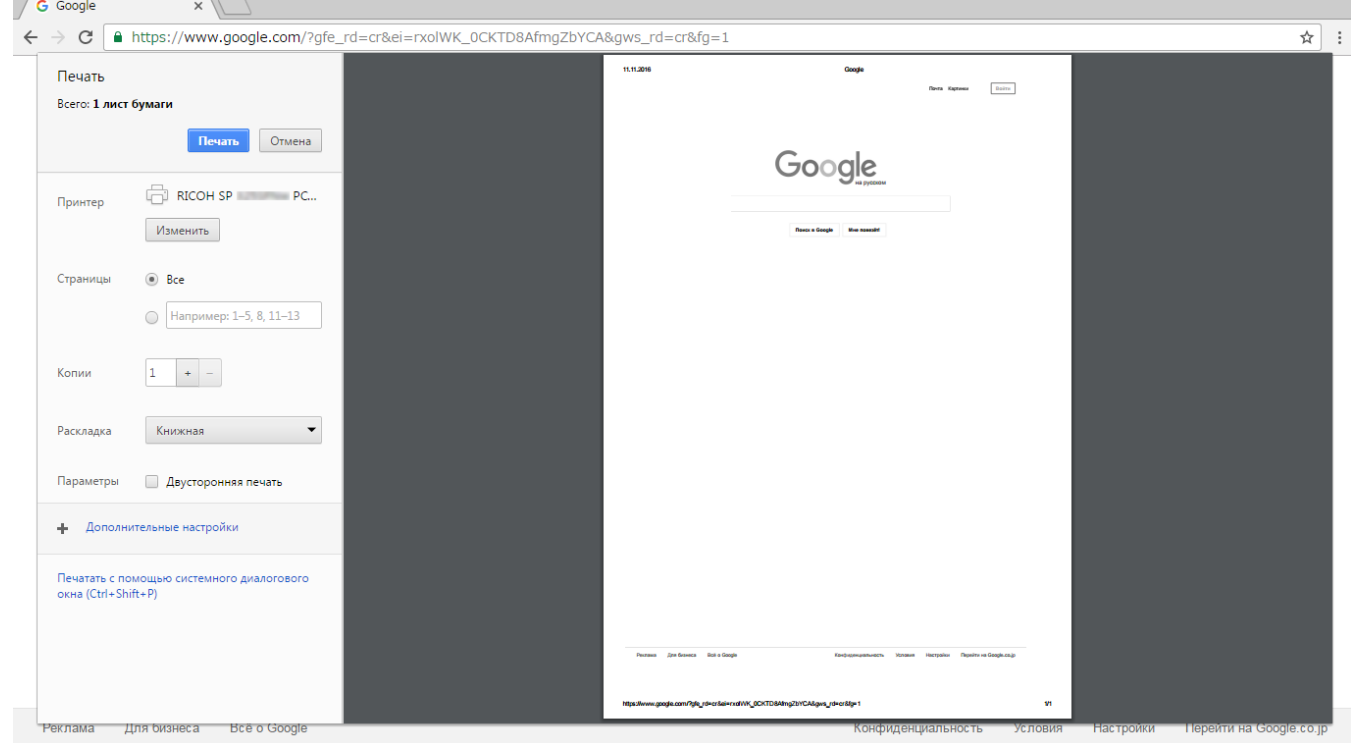

Печать началась.

### **Печать файлов, сохраненных на компьютере**

- **1. Запустите Google Chrome.**
- **2. Войдите в систему Google с помощью зарегистрированной учетной записи.**
- **3. Перейдите на веб-сайт для управления Google Cloud Print (https://www. google.com/cloudprint#printers).**

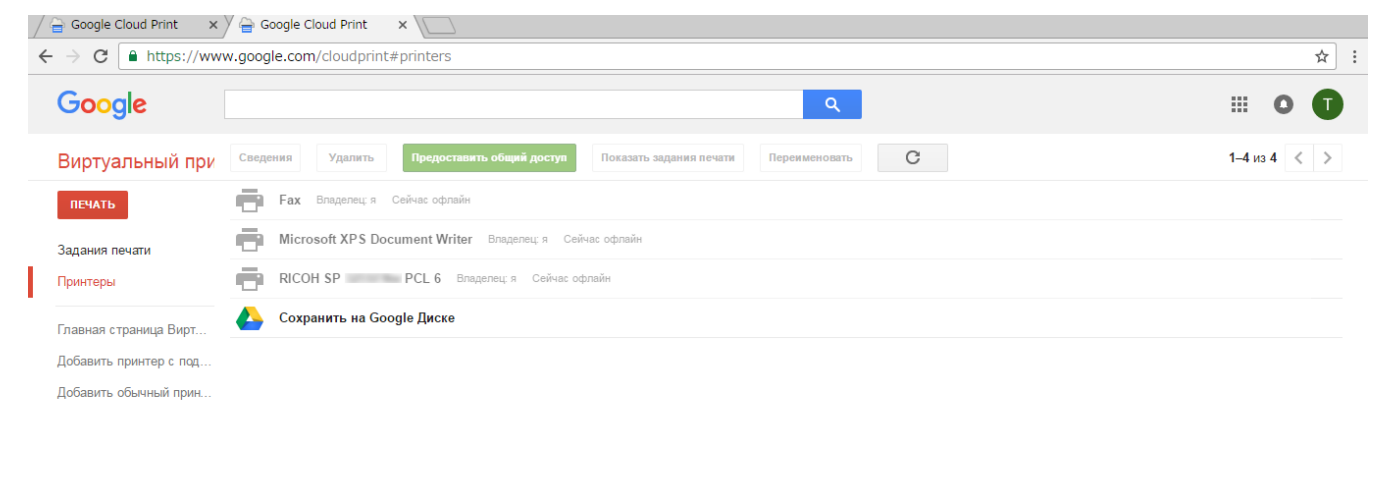

© Google Условия использования Политика конфиденциальности Новост

### **4. Нажмите [ПЕЧАТЬ].**

### **5. Нажмите [Загрузить файл для печати].**

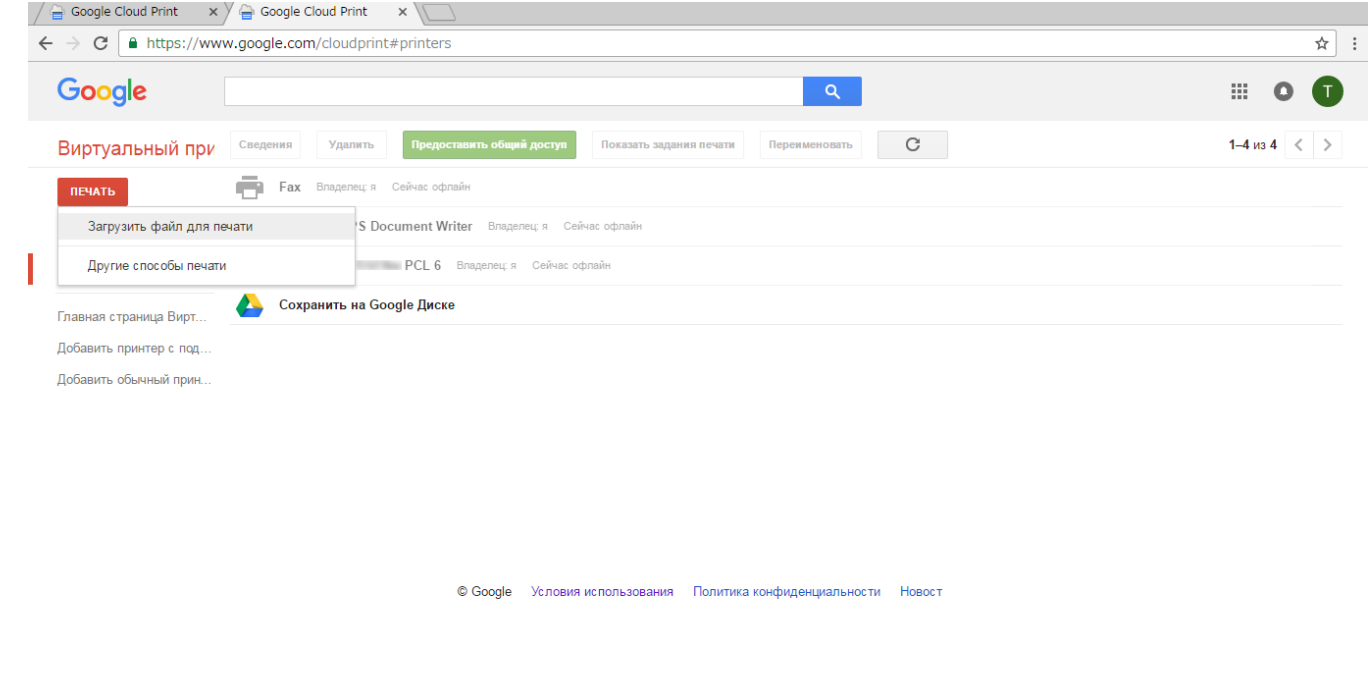

#### **6. Нажмите [Выберите файл на компьютере].**

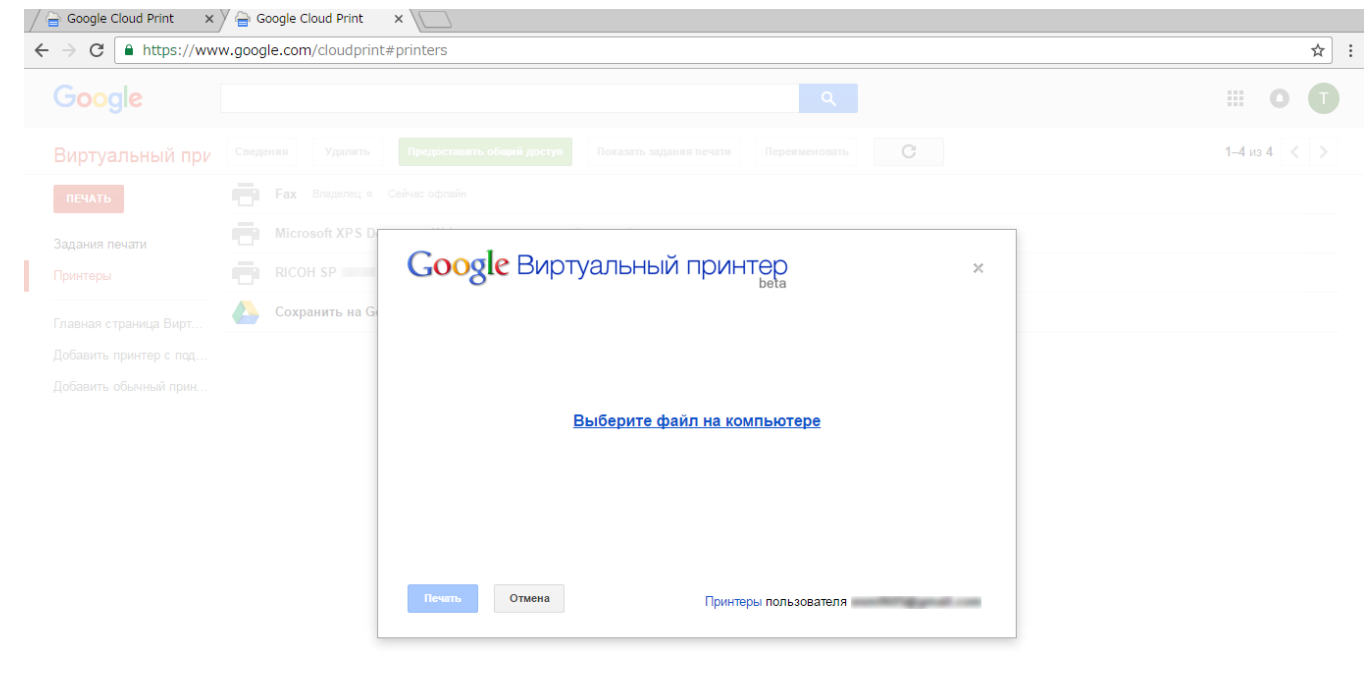

- **7. Выберите файл, который требуется распечатать.**
- **8. Выберите аппарат из списка принтеров, зарегистрированных в Google Cloud Print.**

#### **9. Укажите параметры печати и нажмите [Печать].**

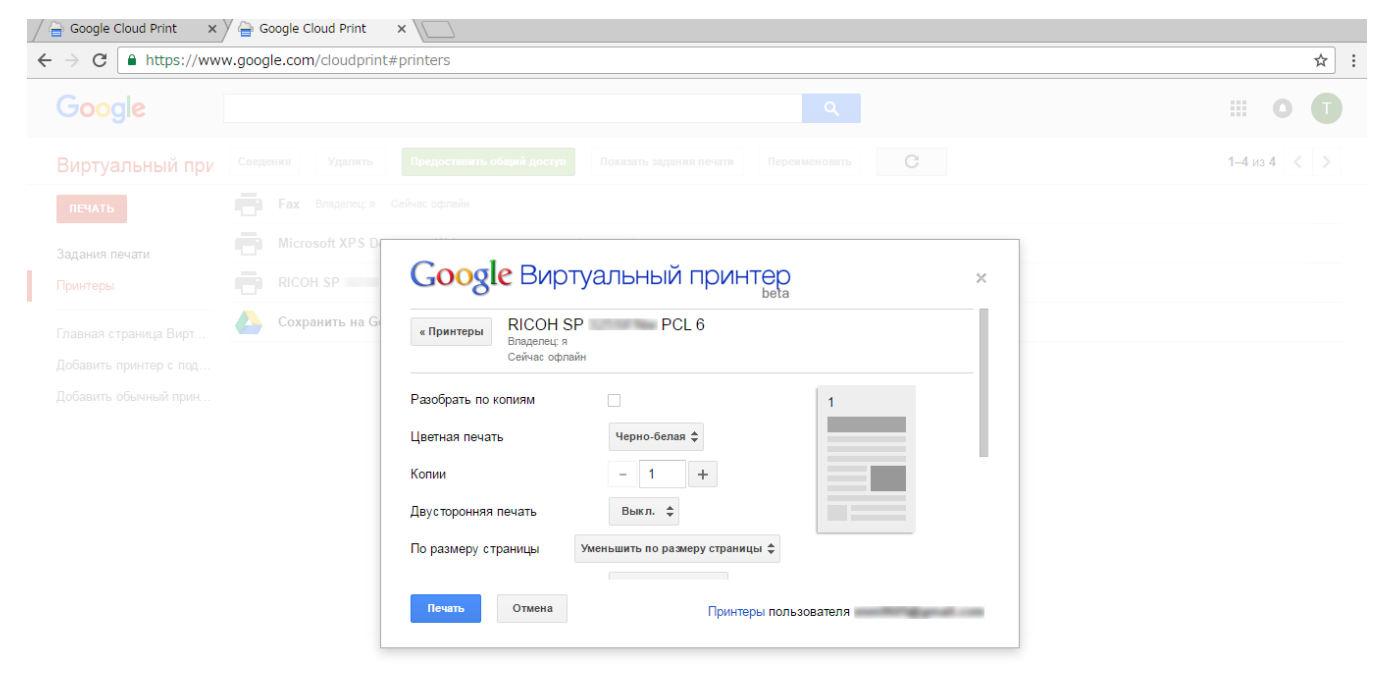

Печать началась.

### <span id="page-13-1"></span><span id="page-13-0"></span>Поиск и устранение неполадок

### Проблемы подключения

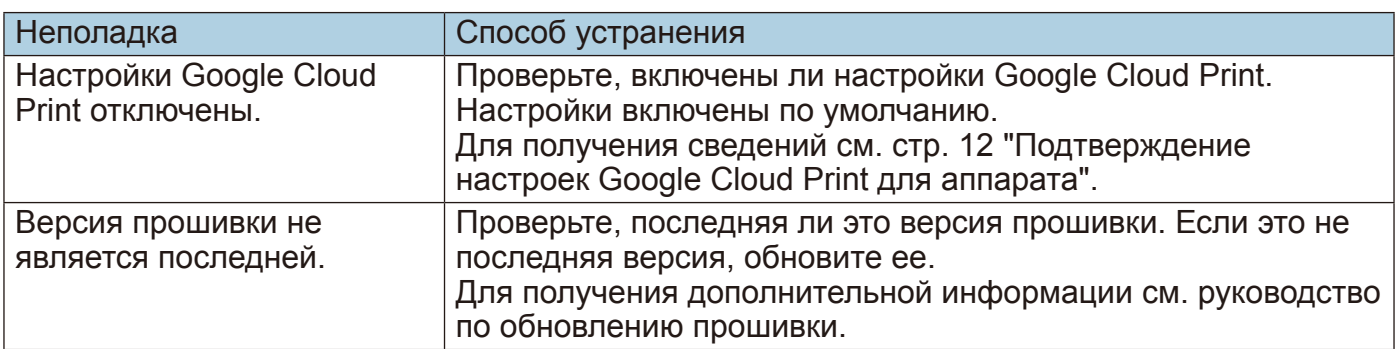

## Подтверждение настроек Google Cloud Print для аппарата

Вы можете подтвердить настройки Google Cloud Print с помощью веб-браузера.

- 1. Запустите веб-браузер.
- 2. Введите "http://(IP-адрес или имя узла аппарата)/" в адресной строке веб-браузера.

Откроется главная страница Web Image Monitor.

Можно ввести имя узла аппарата, если оно было зарегистрировано на сервере DNS или WINS.

### 3. Нажмите [Настройки сети].

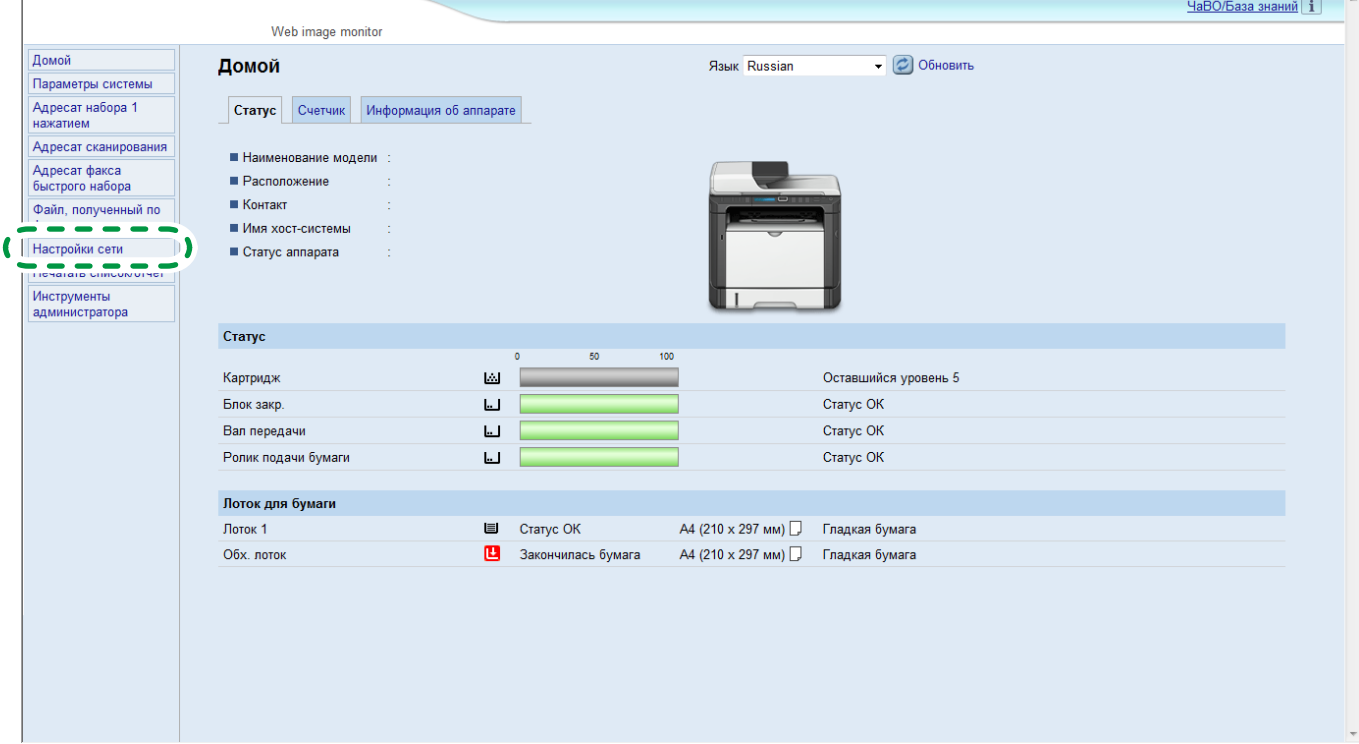

**4. Нажмите вкладку [Google Cloud].**

![](_page_14_Picture_55.jpeg)

**5. Подтвердите указанные далее настройки, отображаемые на экране настроек.**

![](_page_14_Picture_56.jpeg)

• [Виртуальный принтер Google]: убедитесь в том, что выбрано значение [Активный]. Если оно не выбрано, выберите [Активный].

- [Статус регистрации]: отображается статус регистрации принтеров в Google Cloud Print. Убедитесь в том, что аппарат зарегистрирован.
- [Аккаунт регистрации]: учетные записи принтеров, зарегистрированных в Google Cloud Print.
- [Local Discovery (Локальное обнаружение)]: выберите для поиска аппарата посредством Google Cloud с компьютера или смарт-устройства в сети аппарата.
- [Таймаут (секунды)]: укажите время ожидания аппарата в секундах до момента отмены соединения с Google Cloud Print. Значением по умолчанию является 300 секунд.
- 6. Введите пароль администратора, если он установлен в меню [Инструменты администратора].
- 7. Нажмите [ОК].
- 8. Закройте веб-браузер.

Google, Google Cloud Print (виртуальный принтер Google), Google Chrome, Google Play и Android являются зарегистрированными товарными знаками компании Google Inc.

![](_page_17_Picture_0.jpeg)

**RU RU M288-8654**

# McGrp.Ru

![](_page_18_Picture_1.jpeg)

## Сайт техники и электроники

Наш сайт [McGrp.Ru](http://mcgrp.ru/) при этом не является просто хранилищем [инструкций по эксплуатации,](http://mcgrp.ru/) это живое сообщество людей. Они общаются на форуме, задают вопросы о способах и особенностях использования техники. На все вопросы очень быстро находятся ответы от таких же посетителей сайта, экспертов или администраторов. Вопрос можно задать как на форуме, так и в специальной форме на странице, где описывается интересующая вас техника.